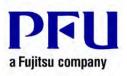

## How to export Rack2-Filer Smart Data to another computer

- A) This section describes how to export a storage room to an external hard disk. Operate the following on the computer which has Rack2-Filer Data to export.
- 1. Start Rack2-Filer Smart.
- 2. Click Tree to open the [Tree] tab if not displayed.
- 3. Right click the storage to export and select [Configure Storage Room] from the context menu.

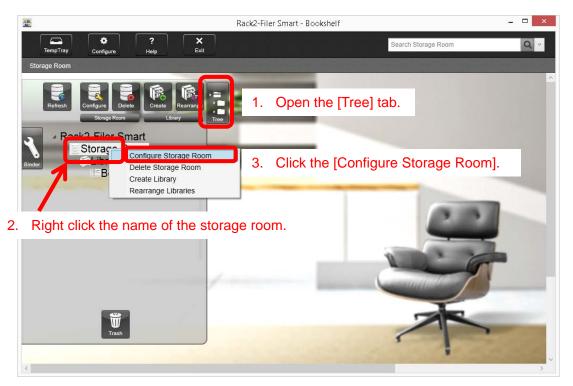

4. Click the [Browse] button on the right side of the path to [Reference folder].

| <b>—</b>                          | Storage Room Settings                               | ×            |
|-----------------------------------|-----------------------------------------------------|--------------|
| Storage room name                 | Storage Room                                        |              |
| Storage room locatio              | n                                                   | Click Browse |
| Specify a local                   | I drive (network drive) as the storage room         |              |
| Specify cloud                     | storage for the storage room                        |              |
| Reference folde                   | r                                                   |              |
| C:\Users\XXXX                     | (\AppData\Roaming\PFU\Raku2Smart\Rk2Data\Rk2Storage | Browse       |
| <ul> <li>Automatically</li> </ul> | back up data                                        |              |
| Backup folder                     |                                                     |              |
| C:\Users\XXXXX                    | (AppData\Roaming\PFU\Raku2Smart\Backup\STR_000000   | D1 Browse    |
|                                   |                                                     |              |
|                                   | ОК                                                  | Cancel Help  |

5. The [Browse For Folder] window appears with the currently specified folder selected. Right click on the selected folder and select [Copy] from the context menu.

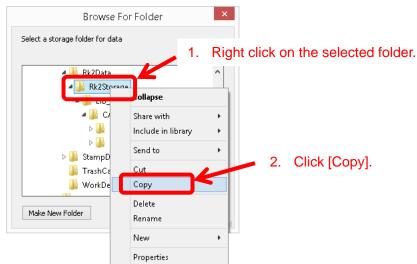

6. In the same window as above, right click on the external hard disk to which you would like to export the data and select [Paste] from the context menu.

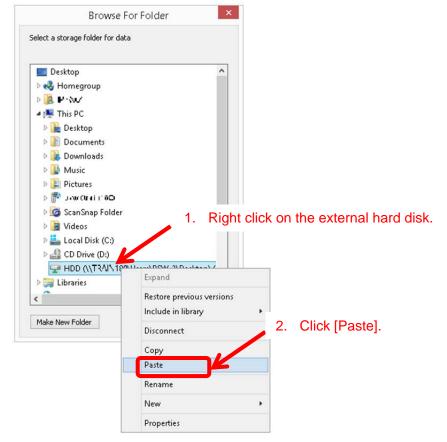

7. After pasting is completed, select [Cancel] to all opening windows to close them.

If you have two or more storage rooms you would like to export, perform the operations above for all the storage rooms.

**Note:** You don't have to move data stored in cloud storage. Set the same storage settings as current in another computer.

- B) This section describes how to import the storage room to another computer. Operate the following on the computer to which you would like to export Rack2-Filer Data. Install Rack2-Filer Smart into the computer in advance.
- 1. Start Rack2-Filer Smart.
- 2. Click Tree to open the [Tree] tab if not displayed.
- 3. When creating the first storage, right click the storage to export and select [Storage Room Settings] from the context menu.

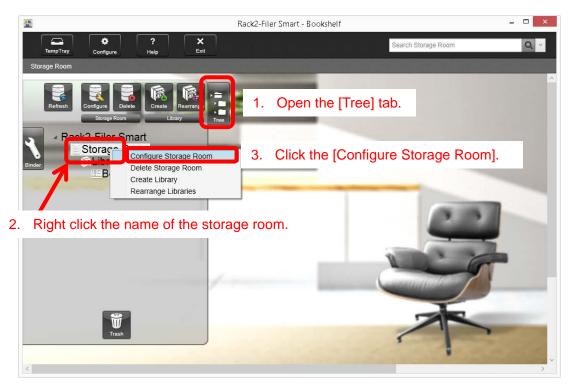

**Note:** When creating the second or later storage, right click on [Rack2-Filer Smart] and select [Create Storage Room] from the context menu.

| -            |               |                                  | Rack2-Filer Sma   | rt - Book | shelf                  |          | - 🗆 × |
|--------------|---------------|----------------------------------|-------------------|-----------|------------------------|----------|-------|
| TempTray     | Configure     | ?<br>Help                        | ×<br>Exit         |           | Search All Storage Roo | ms       | Q ~   |
|              |               |                                  |                   |           |                        |          |       |
|              |               | Create<br>Storage                | Rearrange<br>Room | 1.        | Open the [Tree         | ] tab.   |       |
| Binder       |               | ate Storage Ro<br>rrange Storage |                   | Seleo     | ct [Create Stora       | ge Room] |       |
| 2. Right cli | ick on [Rack: | 2-Filer Sm                       | art].             |           | -                      |          |       |
|              |               |                                  |                   |           |                        |          |       |

4. Click the [Browse] button on the right side of the path to [Reference folder].

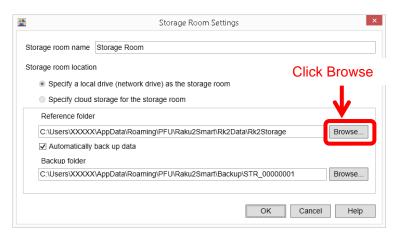

5. The [Browse For Folder] window appears. Navigate to the external hard disk, right click on the folder which you pasted in the A) section above, and select [Copy] from the context menu.

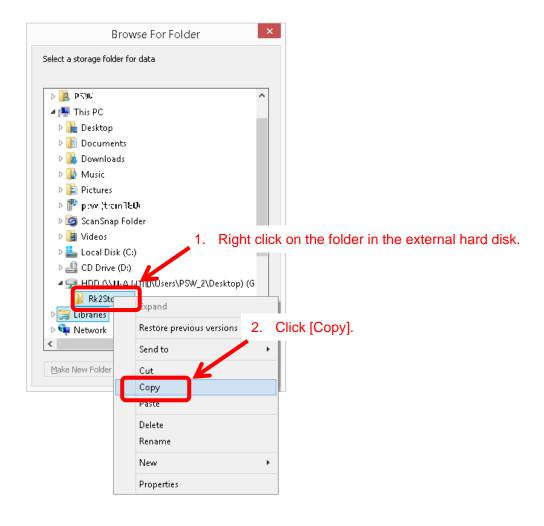

 In the same window as above, right click on the destination folder to which you would like to export the data and select [Paste] from the context menu. In this example My Document is selected as a destination.

| E                       | Browse For Folder                                     |
|-------------------------|-------------------------------------------------------|
| elect a storage fol     | der for data                                          |
| 🔲 Desktop               | ^                                                     |
| ▷ 🜏 Homegrou<br>▷ 🚺 P 🗤 | <sup>49</sup> 1. Right click on the destination folde |
| This PC                 |                                                       |
| 4 📜 Libraries           |                                                       |
| Docume                  | ents                                                  |
| P Do                    | Collapse                                              |
| Musi                    | Share with 2. Click [Paste].                          |
| ▷ 📄 Pictu<br>▷ 🚼 Video  | Don't show in navigation                              |
| > 📬 Netwo               | Send to +                                             |
| 🛛 📴 Contro              | Copy                                                  |
| 🗑 Recycle               | Paste                                                 |
| HDD                     | Delete                                                |
| Make New Fol            | Rename                                                |
|                         | New                                                   |
|                         | Properties                                            |
|                         |                                                       |

7. Select the pasted folder and click [OK].

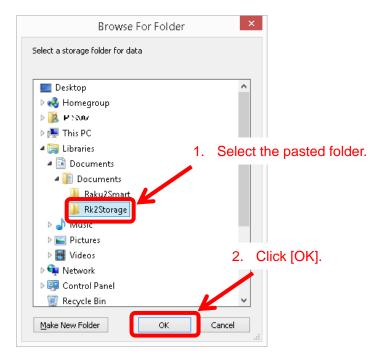

8. Select [OK] to all opening windows to close them, and confirm the data can be displayed.

Data export is completed.